## GeneXus Server

Introducción

**GeneXus** 

A lo largo del curso hemos integrado el uso de GeneXus Server como un componente importante en nuestra metodología de trabajo.

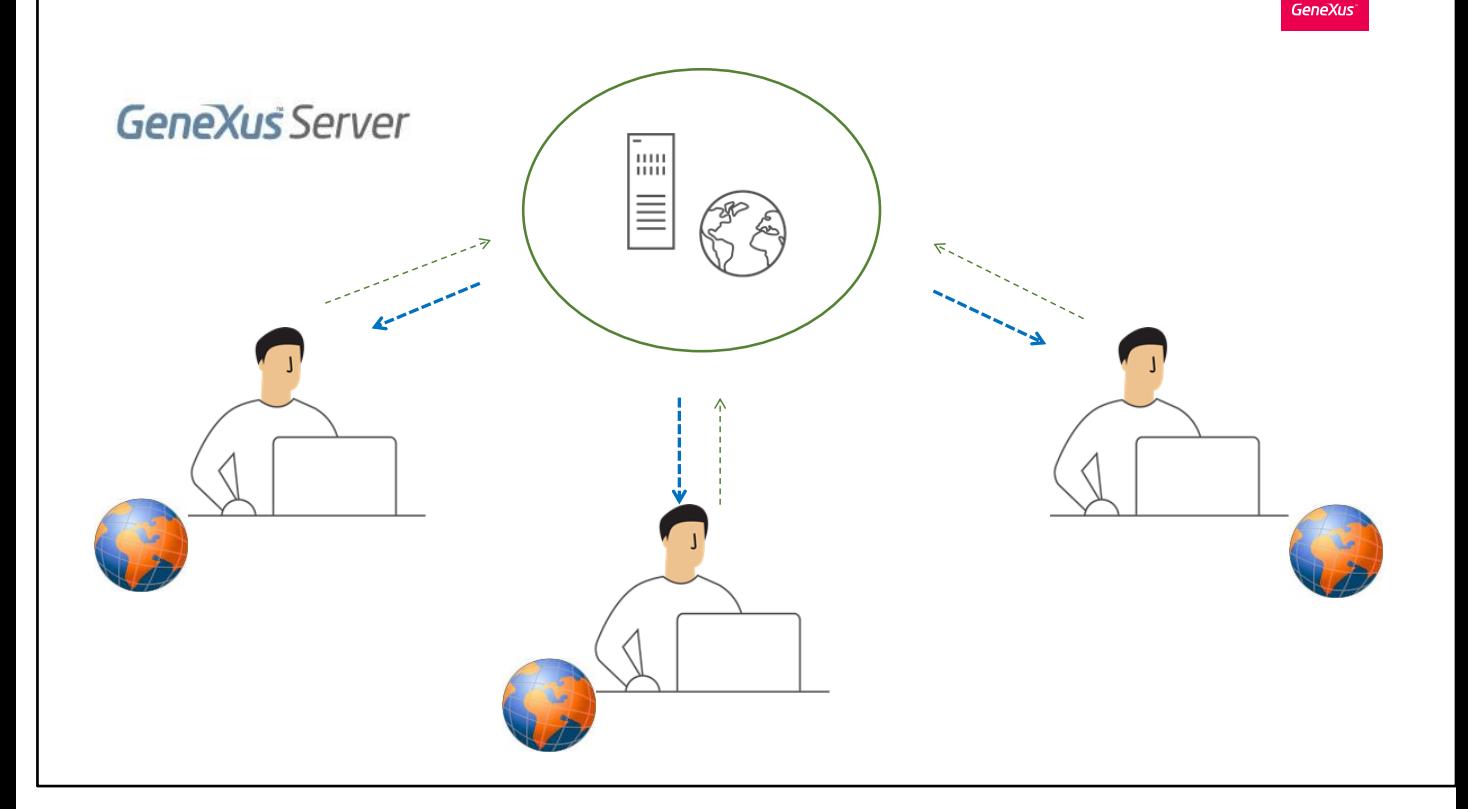

GeneXus Server es un producto diseñado para facilitar el trabajo en equipo.

Permite que el conocimiento del negocio esté centralizado y que el trabajo de los integrantes del equipo de desarrollo esté constantemente integrado aún cuando se encuentren en diferentes puntos geográficos.

Tener una KB central administrada por GeneXus Server permite que cualquier desarrollador autorizado pueda enviar y recibir modificaciones desde su propio lugar de trabajo.

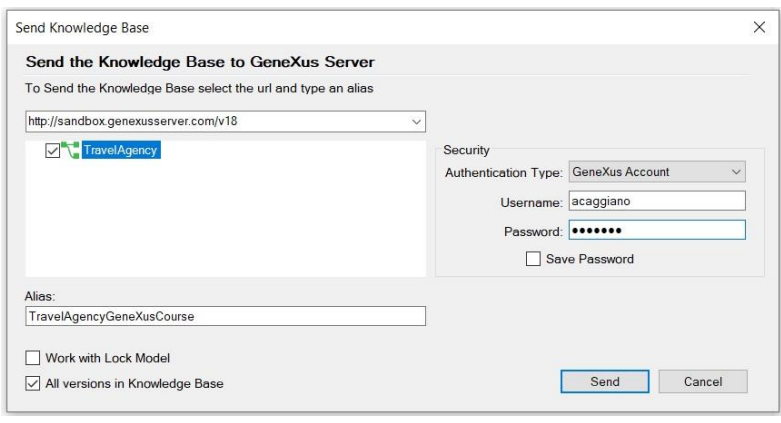

Ya en los comienzos del curso, al a crear las primeras transacciones, hemos enviado la KB a GeneXus Server. De esta forma la administración de la KB queda centralizada en el server, y el desarrollador permanece sincronizado con ella, si bien continúa trabajando siempre en forma local.

Vamos a recordar lo que hicimos en eso momento. Fuimos a la opción File, desde el IDE de GeneXus, y seleccionamos la opción Send Knowledge Base to GeneXus Server.

Iindicamos la url de ubicación del server, el nombre con el cual publicaremos la KB en el server, y la cuenta GeneXus para la autenticación. Luego presionamos Send

A partir de este momento la KB queda publicada en el server y el desarrollador permanece sincronizado con ella. Es importante observar que al momento de tener sincronización con una KB en el server, bajo el menú Knowledge Manager encontramos la opción Team Development que ofrece el cuadro de diálogo con las opciones de trabajo sobre el server.

## Commit: Envío de modificaciones al server

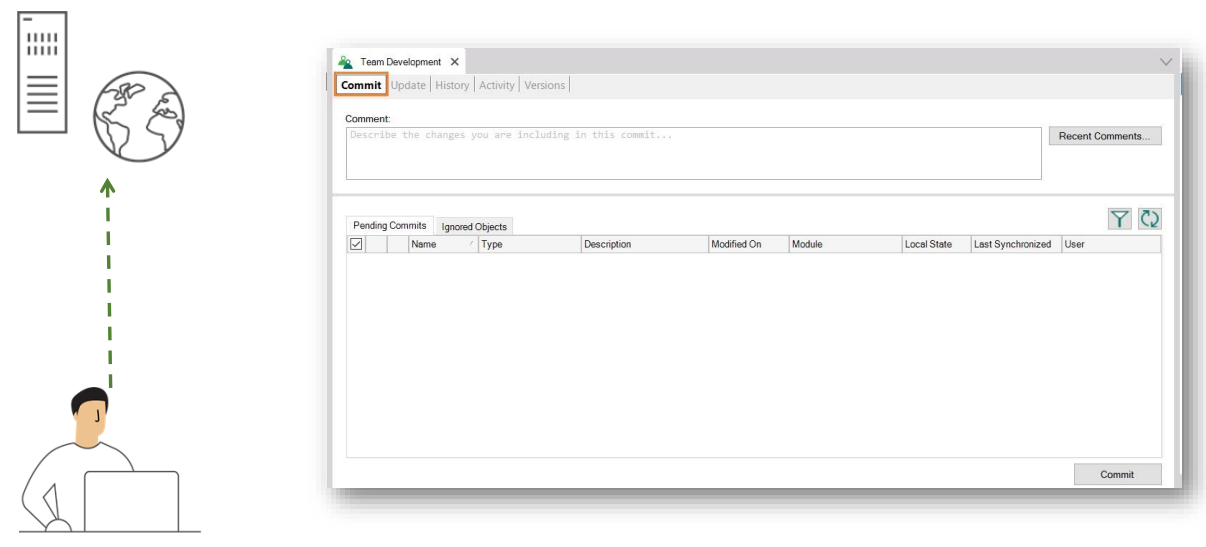

Hemos seguido luego avanzando en el curso, integrando nuevos conceptos, definiendo nuevos objetos, y al finalizar cada video, enviamos esas actualizaciones a la KB en el server para que se integren a la solución final.

Para eso, desde la opción Commit del cuadro Team Development es posible ver todos los objetos que están en nuestra KB local y que no están actualizados en el server. Podemos enviar todos, o solamente seleccionar aquellos que están terminados y prontos para ser integrados a dicha KB. Debemos también indicar un comentario, que irá luego formando parte del log de acciones sobre la KB en el server, y presionar el botón Commit.

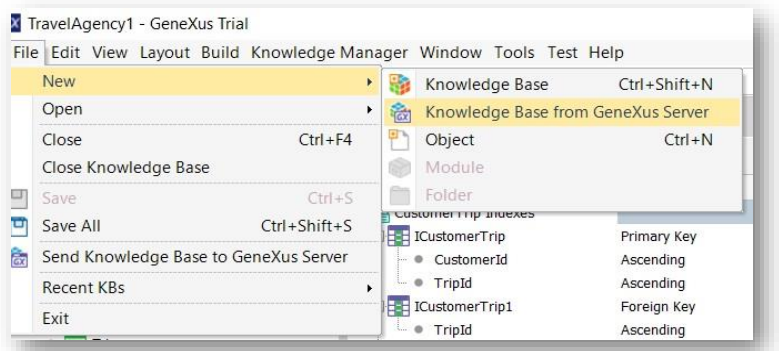

Supongamos ahora que otro desarrollador desea unirse al trabajo. ¿Qué debe hacer para sincronizarse también con la KB que ya se encuentra publicada en el server?

Debe recibir una copia local. Y para eso debe ir al menú File y seleccionar New Knowledge Base from GeneXus Server. Deberá indicar la url de ubicación del server, o seleccionar este botón para elegir el server, indicar la KB sobre la cual se desea sincronizar, y presionar Select.

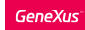

## Update: Recibir localmente las modificaciones enviadas por otros desarrolladores

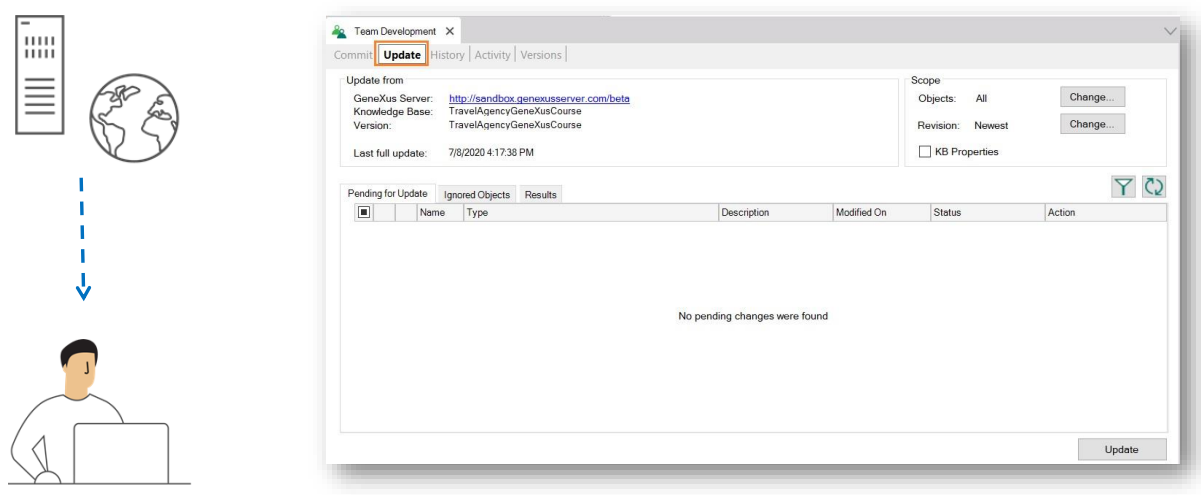

Finalizado este proceso, el nuevo desarrollador tendrá una copia local de la KB que se encuentra publicada en el server, y permanecerá también sincronizado con ella.

Llegados a este punto, cada desarrollador continúa trabajando en forma local, y deben hacer públicos sus cambios pero teniendo en cuenta también los cambios que ha realizado el otro desarrollador.

Para eso, desde el menú Knowledge Manager, seleccionará la opción Team Development, y luego elegirá la acción Update. Esta acción permitirá ver e integrar localmente todas aquellas definiciones nuevas que se encuentran en la KB en el server.

Más sobre GeneXus Server...

Curso GeneXus Server

https://training.genexus.com/en/learning/courses/genexus-server/genexusserver-16-course/introduction-to-genexus-server-v16

> Si desea conocer más sobre GeneXus Server, sugeimos acceder al link en pantalla.

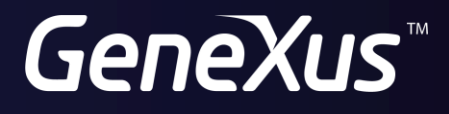

training.genexus.com wiki.genexus.com